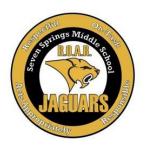

# Seven Springs Middle School

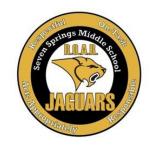

# Virtual Registration

We would like to welcome you to the start of the 2021-2022 school year and invite you to participate in our "virtual" registration. The purpose for this registration is to help families get their student's schedule for the new year, update family/parent contact information, pay school fees online, purchase school spirit items, and to familiarize students with our school in order to ensure our Jaguars transition into the next school year as smoothly as possible! Please plan to complete all steps prior to arriving on campus for Welcome to the Jungle (6<sup>th</sup> & New to SSMS Students) and Meet the Teacher on August 5<sup>th</sup>, 2021.

#### **Meet The Teacher Day**

August 5, 2021

- 6th Grade & New to SSMS Students "Welcome to the Jungle" (please see additional information through this link & a parking map)
- 7th and 8th Grade Students "Meet the Teacher" 1:00-3:00 pm (please see additional information through this link)
  - Students will have the opportunity to walk their schedules at their own pace & meet the teachers listed on their schedule.

#### Step #1: Log-in to myStudent (Student Attendance/Grade Platform)

- 1) If you accessed My Student last year, you will need to activate your account for the 2021-2022 school year. To do so, please log-in to myStudent by using your log-in info from last year. Once you have done so, please continue to Step #2
- 2) If you do not have a myStudent Parent Portal account, please call (727) 774-6700 and ask for our data entry operator. They will be happy to provide you with assistance AND will be able to give you your Parent PIN# which is REQUIRED to create the account and is only available by contacting our school. Once you have created your account, please log-in to myStudent and continue to Step #2
  - Step By Step Video on How To Create a myStudent Account: https://livepascok12fl.sharepoint.com/:v:/s/myStudent\_University/Eeau3-WIIEJJgmNvptlsSzwBKu-hWeAp4szGCpHLGmSLYg?e=ilamBZ
  - If you need technological assistance with creating an account, please do not hesitate to email <a href="myStudenthelp@pasco.k12.fl.us">myStudenthelp@pasco.k12.fl.us</a> as they are available to provide assistance.

# Step #2: Acknowledge the Legal Notices

1) Once you log-in to myStudent, the "Parent and Legal Notices" will appear on the screen. Each of the notices includes hyperlinked documents that can be opened by clicking on the links provided. Once you have reviewed the notices, please type your name in the "Signature" box and click on "I Acknowledge". Once you have done so, please continue to Step #3

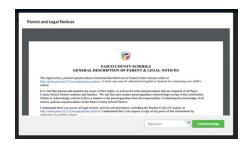

## Step #3: Validate your Address/Emergency Contact Info in myStudent

# Step-By-Step Video of this process: <a href="https://tinyurl.com/yy5m964y">https://tinyurl.com/yy5m964y</a>

- 1) After clicking on "I acknowledge", you will be taken to the myStudent portal screen. You will be asked to verify or update the emergency contact information for your student(s). This is the information that was gathered from you during our typical Orientation Day when you filled out the yellow "Emergency Contact Card".
- 2) For each student that you have enrolled at Seven Springs Middle School in Pasco County Schools, you will see a box that allows you to review/update the contact information:
  - To begin the process, please click on the green button entitled "Click Here to Begin"

- 3) You will be asked to verify:
  - a. the student ID#,
  - b. the date of birth,
  - c. information on other siblings in Pasco,
  - d. verify the home address,
  - e. verify custodial status for the student,
  - f. verify emergency contacts,
  - g. have an opportunity to load legal documents related to custody,
  - h. update medical information,
  - i. consent for emergency medical treatment,
  - j. finally submit these records for your child.

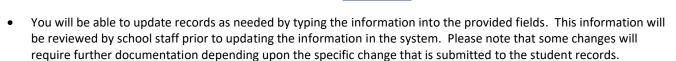

• If the information is correct and does not need to be changed, then you will have an option to indicate that as well and the records will remain unchanged in myStudent.

4) After clicking on the "Submit and Finish" button you will see a screen thanking you for completing this process and providing you with a link back to the Student Portal. Please click on the link to return to the portal and complete the same process for all of your other students. Once you have completed this process for all of your students, please continue to Step #4

## Step #4: Pay Fees & "Fundraiser for Jaguar Excellence"/Additional Items

We appreciate any and all fees that are paid to help our teachers for supplies for hands-on learning activities.

- 1) Once you have returned to the student portal, please click on the option labeled "Pay Student Fees"
- 2) This will take you to the log-in page for the Student Quick Pay Portal. Parents who have previously paid fees using the Student Quick Pay Portal can go ahead and log-in using their credentials. If you have not used the Student Quick Pay Portal previously, please click on the
  - "Activate Parent Account" option to create your log-in credentials and then log-in to the Student Quick Pay Portal.
- 3) Once you log-in, you will see the name(s) of your student(s) at the top of the screen. Please click on the name of each student to see the fees associated with their schedule.
- 4) Our school has other fees that can be purchased as well at this time. These items are located at the bottom of the screen in the area marked "Other Items". Included among these items are our Yearbook, Athletics, and our Painless Fundraiser fees.
- 5) Please click on whichever item(s) that you are interested in purchasing. When you click on an item, a pop-up window will appear with more information about that item. Some of the pop-up windows will ask for additional information (shirt sizes, sports, etc.) to be filled out and once the form is completed you can hit the "Add to the Cart" button to purchase the item.
- 6) Once you have reviewed the fees for your student(s) and have added the "Other Items" that you would like, please click on the shopping cart icon in the upper right-hand corner of the screen to access to fee payment screen.
  - Please note that the amount listed next to the shopping cart icon is the total fees selected for <u>ALL</u> of the students that you have enrolled in Pasco County Schools.

Please review the fee summary that is listed on the fee payment screen and then complete the fields on the screen with your payment information. Please click on "Submit Payment" to finish paying your fees. Once you have done so, please continue to Step #5

#### **Fundraiser for Jaguar Excellence Information:**

- Students do not participate in the Principal's Fundraisers (Fall/Spring)
- Students have the opportunity to participate in the celebrations for these fundraisers
- Students receive a special SSMS Fundraiser for Jaguar Excellence t-shirt

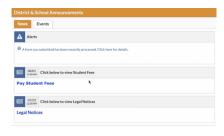

Please note that

student that you have enrolled in

Pasco County

Schools.

you will be asked to do this for each

<sup>\*\*</sup>Proceeds from this fundraiser will be used to provide student and staff incentives

### Continue to next page

#### Step #5: Print Student Schedule

1) After paying the fees, please return to the myStudent portal and find your student(s) name on the left-hand side of the screen. Please click on the name of your student to access the options menu for that student.

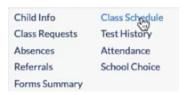

- Please click on the link labeled "<u>Class Schedule</u>" to view the class schedule for the student
- On the schedule page, you can click on the "<u>Print Schedule</u>" button to either print
  the schedule or download a copy to your computer. Students are encouraged to
  take a picture of the schedule on their phone in addition to printing a copy.
   Once you have done so, please continue to Step #6

# **Step #6: Review Transportation Info**

- 1) If your student will be utilizing a school bus, please click on the "Child Info" link located in the same menu as the class schedule link. Clicking on this link will open new screens with specific information for the student. If your student will not be utilizing a school bus, please continue to Step # 7
- 2) Please use the scroll bar to navigate through the different information screens available for your student. Click on the option labeled "**Transportation Routes**" to see the bus information for the student:

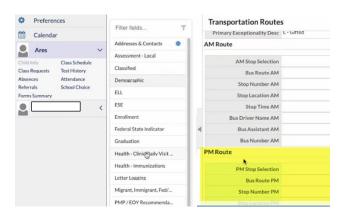

- Information will include the location of the AM & PM bus stops, the AM & PM Bus #, as well as the designated AM pick-up time.
- Please encourage your student to take a picture of the bus information on their phone.

<u>Note:</u> All transportation concerns are handled at the transportation department. If you need transportation, missing transportation information in myStudent, need bus changes, and/or have questions regarding transportation, please call immediately 727-774-0400. Transportation department needs a minimum of 48 business hours to process information.

# Step #7: Visit the SSMS School Website for our Welcome Video, Team/Teacher Info, School Supplies & Bell Schedule

- 1) Please visit our school website at: https://ssms.pasco.k12.fl.us
- 2) On our website, please hover over the tab along the top that says "2021-2022 Academic Information".
  - a. Be sure to download the 2021-2022 school supply lists to be prepared for class.
  - b. Under the "2021-2022 School Information" tab, click on Bell Schedule so your student can arrive to school on time.
  - c. Next, visit the "2021-2022 School Information" tab and click on Orientation Video to view it.
  - **d.** Our car loop video will guide you in successful drop-off and pick-up procedures.
  - e. Our bus loop video is also available for students to view as well.

#### Step #8: 7th Grade ONLY - TDAP Immunization Records

TDAP immunization for all 7<sup>th</sup> grade students must be on file with SSMS prior to the first day of school, August 10<sup>th</sup>, 2021. Students are REQUIRED to have this immunization in order to start their 7<sup>th</sup> grade school year. Please send immunization records to our school nurse, Mrs. Cefalu dcefalu@pasco.k12.fl.us

# Other Links of Interest:

#### **School Lunch Account:**

If you would like to pay online for your child's school lunch and/or snacks, please click on the "My School Bucks" image below to go the website to sign-up for an account:

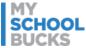

#### Free/Reduced Lunch:

We would appreciate if you would complete this application as it is a means for us to support our students.

Free/Reduced-Price Meal Application Apply Online

If you need help with this process or have questions, please contact Mrs. Ferriolo, our Cafeteria Manager <a href="mailto:bferriol@pasco.k12.fl.us">bferriol@pasco.k12.fl.us</a>

<u>Athletics:</u> Please visit our SSMS website <a href="https://ssms.pasco.k12.fl.us/ssmsathletics/">https://ssms.pasco.k12.fl.us/ssmsathletics/</a> for additional information regarding our Athletics programs on campus. Athletics is open to eligible 6-8<sup>th</sup> grade students.

<u>Student Quick Pay:</u> If you are interested in purchasing Jaguar Spirit Wear (masks, t-shirts, hoodies, etc.), Student Quick Pay (Rycor) has Jaguar merchandise available. Please visit through the myPascoConnect portal.

<u>SAC</u> — Interested in joining the SSMS SAC? Please complete the link <a href="https://forms.office.com/r/8kapGz9ByG">https://forms.office.com/r/8kapGz9ByG</a> and complete the nomination form. Also, please feel free to visit our SAC table in the cafeteria on August 5<sup>th</sup> if you would like more information from one of our wonderful support SSMS staff!

<u>PTO</u> — Interested in joining the SSMS PTO? Please complete the link <u>https://forms.gle/kFcKGP18qzN57fRJ9</u> or visit our PTO table in the cafeteria on August 5<sup>th</sup> if you would like to become a member of this wonderful team who support SSMS staff and students!